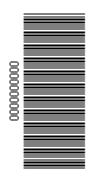

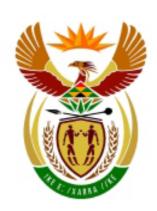

# higher education & training

Department:

Higher Education and Training REPUBLIC OF SOUTH AFRICA

# N260(E)(J1)H JUNE EXAMINATION

### NATIONAL CERTIFICATE

### **COMPUTERISED FINANCIAL SYSTEMS N6**

(6030186)

1 June 2016 (Y-Paper) 13:00–16:00

This question paper consists of 17 pages.

#### **INSTRUCTIONS TO CANDIDATES AND INVIGILATORS**

CANDIDATES HAVE 10 MINUTES TO READ THROUGH THE FOLLOWING INSTRUCTIONS.

WAIT FOR THE INSTRUCTION FROM THE INVIGILATOR(S) BEFORE YOU TURN THE PAGE.

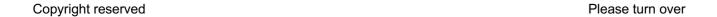

# DEPARTMENT OF HIGHER EDUCATION AND TRAINING REPUBLIC OF SOUTH AFRICA

NATIONAL CERTIFICATE
COMPUTERISED FINANCIAL SYSTEMS N6
TIME: 3 HOURS
MARKS: 200

#### INSTRUCTIONS AND INFORMATION

- 1. Answer ALL the questions.
- 2. Read ALL the questions carefully.
- 3. Number the answers according to the numbering system used in this question paper.
- 4. Use the font **Arial or Calibri 10 or 12** for spreadsheet questions.
- 5. The time allocated for the question paper is 3 hours. NO EXTRA TIME will be given for printing.
- 6. SAVE your work REGULARLY to prevent loss of work in the event of a power failure or breakdown of a computer. Only the actual time lost will be added by the invigilator. No additional time will be allowed to redo lost work.
- 7. Each answer must be printed on a SEPARATE SHEET OF PAPER and on one side of the paper only.
- 8. Arrange your printouts in THE SAME ORDER as that of the questions in the question paper. Marks will be deducted if printouts are not in the correct order.
- 9. Only ONE PRINTOUT PER INSTRUCTION must be handed in. If more than one printout of the same question is handed in, only the first printout will be marked and marks will be deducted for extra printouts.
- 10. Your EXAMINATION NUMBER must be PRINTED on ALL printouts. NO PRINTOUTS WITHOUT AN EXAMINATION NUMBER OR WITH A HAND-WRITTEN NUMBER WILL BE MARKED. Do NOT type your name and/or surname.
- 11. At the end of the examination session all printouts TO BE MARKED must be placed in the examination folder and handed to the invigilator. All extra (faulty) printouts must also be handed to the invigilator. NO printouts may be taken out of the examination room.

- 12. NO examination paper may be taken out of the examination room. All examination papers must be handed in. The papers may be returned to candidates on completion of all sessions of the examination.
- 13. NO candidate may print his/her work for another candidate or make his/her work available to another candidate or access other candidates' work. Any attempt to access information from or transfer information to another candidate in whatever manner is a contravention of the examination rules and will be viewed in a very serious light.
- 14. If a candidate should move from one computer to another during the examination session, the invigilators must write a report to explain the reason for the change. This report must be signed by the invigilator. Include the report in the candidate's folder. Printouts with different watermarks in the same folder are not acceptable and will be treated as an irregularity.
- 15. At the end of each examination session the invigilators must delete all answers of candidates (Excel and Pastel) from the computers/hard drives/network before candidates for the next session are allowed into the room.

# WAIT FOR THE INSTRUCTION FROM THE INVIGILATOR BEFORE YOU TURN THE PAGE.

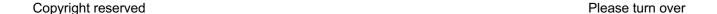

#### **QUESTION 1 (PASTEL)**

- 1.1 You work in the financial department of Sally's Corner Shop. You are required to computerise her set of accounts on the PASTEL-program.
  - 1.1.1 Create a new set of accounts named SALLY.

**DO NOT** use the setup assistant.

Select File, New New Company Name: SALLY Click on START NEW COMPANY CREATE

#### CREATE THE FOLLOWING UNDER THE SETUP MENU:

#### **COMPANY PARAMETERS:**

Name of the business: Sally (<u>type your own examination number here</u>). Use SHIFT+CONTROL+T (if necessary) to insert your own <u>EXAMINATION NUMBER</u>. Untick *Use Multi-Currency* on the Multi-Currency Tab. OK.

#### REPORT WRITER CATEGORIES

- 1 Capital
- 2 Current Assets
- 3 Current Liabilities
- 4 Sales
- 5 Cost of Sales
- 6 Income
- 7 Expenses

**ENTRY TYPES**: General Journal (Dr)

FINANCIAL PERIOD: 1 March to 28 February

This year periods: Only set up period 1 (01/03/14 to 31/03/14) and then select *Use end date* and click on *Create*.

Last year periods: Only set up period 12 (01/02/14 to 28/02/14) and enter. OK.

TAX (VAT): Do not use tax.

NOTE: YOU DON'T HAVE TO SET UP ANYTHING ELSE UNDER SETUP.

IMPORTANT: If your **EXAMINATION NUMBER** does not appear on all your printouts, **no marks will be awarded**.

1.1.2 Create the following general ledger accounts. Use the given account numbers and link each account to the correct <u>report writer</u> category.

| ACC NR | ACCOUNT NAME                                                                                                   |
|--------|----------------------------------------------------------------------------------------------------|
| 5000   | Capital                                                                                                    |
| 5100   | Drawings                                                                                                    |
| 5200   | Retained income (link to report writer category Capital and to financial category <i>B15 Retained Income</i> ) |
| 7000   | Bank                                                                                                    |
| 7500   | Trading Stock                                                                                                  |
| 7600   | Prepaid Expenses                                                                                               |
| 7700   | Accrued Income                                                                                                 |
| 8100   | Accrued Expenses                                                                                               |
| 8200   | Income Received in Advance                                                                                     |
| 0010   | Sales                                                                                                    |
| 0020   | Interest on Current Account                                                                                    |
| 1000   | Cost of Sales                                                                                                  |
| 2000   | Salaries                                                                                                    |
| 2100   | Insurance                                                                                                    |
| 2200   | Stationery                                                                                                    |
| 2300   | Rent paid                                                                                                    |
| 2400   | Telephone                                                                                                    |
| 2500   | Interest on Overdraft                                                                                          |

1.1.3 Use the General Journal to capture the following balances on 28 February 2015, period 12 of this year. Use *J12* as reference and *Balance* as description. Use Balance Control (account number 9999) as a balancing account, if necessary. Do NOT use Tax in this journal.

| ACC NR. | ACCOUNT NAME                | BALANCE  |
|---------|-----------------------------|----------|
| 5000    | Capital                     | R360 000 |
| 5100    | Drawings                    | R185 000 |
| 7000    | Bank                        | R7 901   |
| 7500    | Trading Stock               | R245 000 |
| 0010    | Sales                       | R980 740 |
| 0020    | Interest on Current Account | R220     |
| 1000    | Cost of Sales               | R598 520 |
| 2000    | Salaries                    | R198 000 |
| 2100    | Insurance                   | R28 000  |
| 2200    | Stationery                  | R12 200  |
| 2300    | Rent paid                   | R60 500  |
| 2400    | Telephone                   | R18 741  |
| 2500    | Interest on Overdraft       | R2 900   |

Please note that the Bank account was overdrawn on 28 February 2015.

- 1.1.4 **Print** the General Journal BATCH LISTING, with Contras.
- 1.1.5 Post (update) the General Journal to the General Ledger.

(18)

- 1.2 1.2.1 Use the GENERAL JOURNAL to <u>journalise the adjustments</u> given below on 28 February 2015, period 12 of this year. Use **J12/1**, **J12/2**, etc. as reference and supply **clear and suitable descriptions**.
  - 1.2.1.1 The rent for February 2015 was not yet paid.
  - 1.2.1.2 Interest on overdraft of R274 appeared on the Bank Statement for February 2015, but no entry has been made in our books yet.
  - 1.2.1.3 Insurance was paid 2 months in advance.
  - 1.2.2 Post (update) the General Journal to the General Ledger. **Do NOT print** the General Journal BATCH LISTING. No marks will be awarded for this journal printout.
  - 1.2.3 Make a **printout of the Entry Type Details** of the General Journal for the adjustments for February 2015, period 12 of this year. Show the generated items for this entry type.

(16)

1.3 1.3.1 Use the Budget Assistant to **enter** the following budgeted amounts for March 2015 (period 1 of the next year).

| Sales                       | R89 901 |
|-----------------------------|---------|
| Interest on Current Account | R50     |
| Cost of Sales               | R54 864 |
| Salaries                    | R18 150 |
| Insurance                   | R2 200  |
| Stationery                  | R1 118  |
| Rent paid                   | R6 050  |
| Telephone                   | R1 718  |
| Interest on Overdraft       | R0      |

- 1.3.2 Use the Budget Assistant to round these amounts to the nearest R10.
- 1.3.3 Make a <u>printout</u> of this BUDGET of the Incomes and Expenses (including Sales and Cost of Sales) only, for March 2015 (period 1 of next year). Print zero amounts yes.

(13)

## 1.4 1.4.1 Create the following BUDGET REPORT by means of the REPORT WRITER. (*Create a new report from scratch.*)

Use the following report format.

#### **REPORT HEADINGS**

Line 1: Type your own **EXAMINATION NUMBER** here

Line 2: BUDGET REPORT ON #S

INDEX DESCRIPTION:MY BUDGETREPORT TYPE:Multi columns (M)ROUNDING:No Rounding

NOTE REFERENCE COLUMN: No OMIT STANDARD HEADINGS: No

Save the report headings.

#### **REPORT COLUMNS**

| COL | AMT                  | TYPE                   | FROM | TO | HEADING 1  | HEADING 2  |
|-----|----------------------|------------------------|------|----|------------|------------|
| 1   | This year (T)        | Runtime<br>Periods (R) | -11  | 0  | Actual yr  | Feb 2015   |
| 2   | Future<br>Budget (F) | Fixed<br>Periods (F)   | 1    | 1  | Budget mth | March 2015 |

#### Save the report columns.

#### REPORT LINES

| SK | PRT | DC | SUP | DESCRIPTION | FORMULA   | NO | ACT |
|----|-----|----|-----|-------------|-----------|----|-----|
| 1  | Υ   | С  | N   | INCOMES     |           |    |     |
| 1  | Υ   | C  | N   |             | CM04      | 1  | Add |
| 1  | Υ   | C  | N   |             | CM06      | 1  | Add |
| 1  | Y   | C  | N   | SC          |           |    |     |
| 1  | Y   | C  | N   |             | TOT1      | 2  | Add |
| 1  | Y   | C  | N   | _DC         |           |    |     |
| 2  | Υ   | D  | N   | EXPENSES    |           |    |     |
| 1  | Υ   | D  | N   |             | CB05      |    |     |
| 1  | Y   | D  | N   |             | CB07      |    |     |
| 1  | Υ   | D  | N   | _SC         |           |    |     |
| 1  | Υ   | D  | N   |             | CT05+CT07 | 2  | Add |
| 1  | Υ   | D  | N   | _DC         |           |    |     |
| 1  | Υ   | С  | N   | NET PROFIT  | TOT2      |    |     |
| 1  | Υ   | С  | N   | _DL         |           |    |     |
|    |     |    |     |             |           |    |     |

Save the report lines.

(6030186) -9- N260**(E)**(J1)H

1.4.2 Use the Report Writer Assistant to make a <u>Pastel printout</u> of the Report Format of the <u>BUDGET REPORT</u>, with Index Description MY BUDGET (created in QUESTION 1.4.1).

(10)

(Make sure that you have printed <u>your own report format</u>, as no marks will be awarded if you print and hand in the format of one of the existing Pastel reports.)

1.5 1.5.1 Use the Report Writer Assistant again to **display** the <u>BUDGET</u> <u>REPORT</u>, with Index Description MY BUDGET (created in QUESTION 1.4.1) on 28 February 2015 with AMOUNTS in **MS Excel on the screen** (*Run*). Show Zero Lines – Yes.

Do NOT print the report yet.

1.5.2 Do the following in MS Excel <u>before you print the BUDGET</u> <u>REPORT:</u>

(Make sure that you exported <u>your own report</u> to MS Excel, as no marks will be awarded if you make the changes to one of the existing Pastel reports.)

- 1.5.2.1 Add a third money column to the report. Type a column heading: April 2015.
- 1.5.2.2 Use FORMULAE and CELL REFERENCES to calculate the amounts for April 2015 (in Excel) as follows:
  - 1.5.2.2.1 Calculate the Incomes for April 2015 by adding 10% to the Incomes budgeted for March 2015.
  - 1.5.2.2.2 In April 2015 all the expenses are expected to be 5% more than the Expenses budgeted for March 2015, except for the Salaries and Rent paid, that will stay the same.
  - 1.5.2.2.3 Show the total Incomes and the total Expenses for April 2015.
  - 1.5.2.2.4 Calculate the net profit for April 2015.
- 1.5.2.3 Insert as a header: *Your own examination number* (left) and PRINTOUT 5 (right).
- 1.5.2.4 Adjust the column widths so that the names of the accounts and all amounts are clearly and neatly visible.

1.5.2.5 Display all amounts as integers with a thousand separator, but no currency sign.

1.5.2.6 Insert any neat horizontal and vertical lines to enhance the appearance of the report.

(22) [**79**]

- 1.5.3 Do NOT make any other changes to the spreadsheet.
- 1.5.4 Save the document as Budget.
- 1.5.5 **Print** on one portrait page.

#### **QUESTION 2 (SPREADSHEET)**

#### 2.1 CONTRACT COST AND ADVANCED EXCEL

Rapid Builders was contracted by John Smith on 1 April 2015 to build a house for him within 3 months. Rapid Builders decided to do most of the work themselves, but to use subcontractors for the more specialised work. In order to finish the project within 3 months, every subcontractor had to abide by a strict due date. Rapid Builders supplied the following information:

| Contract price of the house                   | R3 500 000 |
|-----------------------------------------------|------------|
| Material bought                               | R280 000   |
| Wages paid                                    | R650 000   |
| Direct overheads                              | R140 000   |
| Material returned to suppliers                | R25 000    |
| Material transferred to the next contract     | R12 000    |
| Machinery (taken to the site on 1 April 2015) | R1 920 000 |
| Certified work                                | R3 600 000 |
| Cash received                                 | R3 300 000 |
| Extras                                        | R100 000   |

#### ADDITIONAL INFORMATION

- 1. Depreciation must be written off on Machinery at 25% p.a.
- 2. Rapid Builders has the following standard penalty clause in all contracts with subcontractors:

A penalty of 5% of the quoted price will be deducted on any contract completed MORE THAN 2 DAYS over the due date.

A penalty of 10% of the quoted price will be deducted on any contract completed MORE THAN 7 DAYS over the due date.

3. The following due dates and completion dates were recorded regarding the **John Smith Residence**:

| Subcontractor | Due date     | Date completed | Amount quoted |
|---------------|--------------|----------------|---------------|
| Flat Flooring | 24 June 2015 | 26 June 2015   | 123 000       |
| Wet Plumbers  | 29 May 2015  | 9 June 2015    | 110 000       |
| XY Roofing    | 5 May 2015   | 8 May 2015     | 160 000       |
| Zip Electrics | 29 May 2015  | 27 May 2015    | 75 000        |

- 4. 20% of the certified work must be treated as a provision for latent defects. The remainder of the profit must be transferred to the Profit-and-loss account.
- 5. John Smith was very happy to receive the keys to his new residence on 1 July 2015.

#### **REQUIRED**

2.1.1 Draw up a Contract Cost Statement of Rapid Builders for the **John Smith Residence** according to the example below:

### Contract cost statement of Rapid Builders for the 3 months ended 30 June 2015

| Material                     |  |
|------------------------------|--|
| Labour cost                  |  |
| Overheads                    |  |
| Depreciation on machinery    |  |
| Subcontractors               |  |
| Net contract cost            |  |
| Contract price               |  |
| Certified work               |  |
| Uncertified work             |  |
| Extras                       |  |
| Total Contract value         |  |
| Less: Net Contract cost      |  |
| Net Profit                   |  |
| Provision for latent defects |  |
| Profit-and-loss account      |  |

#### Summary of subcontractors:

| Name       | Due<br>date | Date completed | Days<br>over<br>due<br>date | Amount quoted | Penalty<br>% | Amount paid after penalty |
|------------|-------------|----------------|-----------------------------|---------------|--------------|---------------------------|
|            |             |                |                             |               |              |                           |
| Total paid | d to subcon | tractors       |                             |               |              |                           |

- 2.1.2 Use the additional information to complete the **summary of the subcontractors** below the Contract Cost Statement, as shown in QUESTION 2.1.1.
  - 2.1.2.1 Type the headings of the summary of the subcontractors in <u>ONE ROW</u> and display these headings as **bold**, wrapped and centred, as shown in the example.
  - 2.1.2.2 Use the date function to insert the **due dates** and the **completion dates** in the respective columns, to be able to calculate the **number of days over the due date**. Ensure that the dates appear in exactly the same format as shown in the additional information.

- 2.1.2.3 Use the number of **days over the due date** to decide whether a penalty is applicable and type the percentage (not an amount) in the **penalty** % column.
- 2.1.2.4 Use formulae to calculate the **amount paid after the penalty** for each subcontractor, and to determine the **total paid to subcontractors**.
- 2.1.2.5 Sort the subcontractors in chronological date order according to the **due dates**. Where two or more subcontractors have the same due date, show them in the order of the **dates completed**.
- 2.1.3 Uses a cell reference to transfer the total paid to subcontractors to the contract statement, and complete the contract statement.
- 2.1.4 Insert as a header: Your own examination number (left) and PRINTOUT 6 (right).
- 2.1.5 Display all amounts as integers, with the R-currency sign.
- 2.1.6 Insert horizontal and vertical lines **exactly** as indicated.
- 2.1.7 Save the document as Contract.
- 2.1.8 **Print** on one landscape page.

(36)

#### 2.2 FORMULAE

- 2.2.1 Switch the spreadsheet of QUESTION 2.1 to display the formulae used, instead of the values.
- 2.2.2 Hide the following 2 items from the contract statement:

Certified work, and Uncertified work

- 2.2.3 Adjust the column widths to fit the spreadsheet on one landscape page. Ensure that all information is still visible.
- 2.2.4 DO NOT use the 'fit to one page' option, as no marks will be awarded for printing smaller than 100% Arial or Calibri 10 or 12.
- 2.2.5 Change the header to PRINTOUT 7.
- 2.2.6 Display the row (1, 2, 3...) and column (A, B, C...) headings. Do not type these headings.
- 2.2.7 Save the changed document as Formulae.
- 2.2.8 **Print** (with row and column headings) on one **landscape** page.

(16) **[52]** 

#### **QUESTION 3 (SPREADSHEET)**

#### 3.1 LABOUR COST

Princetown Motors has two monthly paid employees, John Green and Winnie Linga. The following information is made available to you, the accountant:

Winnie Linga is single and John Green was recently married, with no children.

Annual salaries: J. Green R135 000

W. Linga R150 000

**Deductions:** 

Pension: 7,5% of Normal income

PAYE: 20% of Taxable income

UIF: 1% of Gross income

Medical: All employees belong to the medical aid. Monthly contributions are

as follows:

| Member                       | R1 250 |
|------------------------------|--------|
| Member plus one dependant    | R1 500 |
| Member plus two dependants   | R1 700 |
| Member plus three dependants | R1 850 |

#### **REQUIRED**

Use the following example, <u>exactly as shown</u>, to draw up the salary journal of Princetown Motors for June 2015. (**Do not type** the A, B, C, etc. and the 1, 2, 3, etc., as it is only an indication of which columns and rows to use):

|   | А                                                 | В      | С       | D    | Е   | F       | G          | Н      |
|---|---------------------------------------------------|--------|---------|------|-----|---------|------------|--------|
| 1 | Salary Journal of Princetown Motors for June 2015 |        |         |      |     |         |            |        |
| 2 | Name                                              | Gross  | Pension | PAYE | UIF | Medical | Total      | Net    |
| 3 |                                                   | salary | 7,5%    | 20%  | 1%  | Aid     | deductions | salary |
| 4 | J. Green                                          |        |         |      |     |         |            |        |
| 5 | W. Linga                                          |        |         |      |     |         |            |        |
| 6 | Totals                                            |        |         |      |     |         |            |        |

3.1.1 Centre the heading in row 1 across the width of your spreadsheet, as shown.

3.1.2 Centre the column headings in row 2 and 3. Please note that column 2 AND 3 are used for column headings. Ensure that the percentages in row 3 appear in the same format (1 decimal, where applicable) as shown.

| 3.1.3 | Use FORMULAE and CELL REFERENCES to complete the salary       |
|-------|---------------------------------------------------------------|
|       | journal. Remember to use ABSOLUTE CELL REFERENCES             |
|       | where necessary, to be able to copy the formulae to the other |
|       | columns.                                                      |

- 3.1.4 Display all amounts with 2 decimals, but no currency sign.
- 3.1.5 Display the totals in row 6 as Rand currency with 2 decimals.
- 3.1.6 Insert as a <u>footer</u>: Your own examination number (left) and PRINTOUT 8 (right).
- 3.1.7 Insert any neat horizontal and vertical lines to enhance the appearance of the salary journal.
- 3.1.8 Save the document as Labour.
- 3.1.9 **Print** on one **landscape** page.

(23)

#### 3.2 **FORMULAE**

- 3.2.1 Switch the spreadsheet of QUESTION 3.1 to display the formulae used, instead of the values.
- 3.2.2 Adjust the column widths to fit the spreadsheet on one landscape page. Ensure that all information is still visible.
- 3.2.3 DO NOT use the *'fit to one page'* option, as no marks will be awarded for printing smaller than 100% Arial or Calibri 10 or 12.
- 3.2.4 Change the footer to PRINTOUT 9.
- 3.2.5 Display the row (1, 2, 3...) and column (A, B, C...) headings. Do not type these headings.
- 3.2.6 Save the changed document as Form.
- 3.2.7 **Print** (with row and column headings) on one **landscape** page.

(12)

[35]

#### **QUESTION 4 (SPREADSHEET)**

#### 4.1 (BREAKEVEN TABLE)

Playful Toys made the following information available to you, regarding their baby dolls for June 2015:

| Baby dolls manufactured | 1 000   |
|-------------------------|---------|
| Total fixed costs       | 142 000 |
| Total sales             | 850 500 |
| Total variable costs    | 495 500 |

#### REQUIRED

4.1.1 Use the given information to draw up a table with the following columns:

| Fixed cos   | t per unit    |     | ?      |       |      |       |             |  |
|-------------|---------------|-----|--------|-------|------|-------|-------------|--|
| Selling pr  | ice per unit  |     | ?      |       |      |       |             |  |
| Variable of | cost per unit |     | ?      |       |      |       |             |  |
| Units       | Fixed         | Va  | riable | Total | cost | Sales | Profit/Loss |  |
|             | cost          | cos | st     |       |      |       |             |  |

- 4.1.2 Calculate the fixed cost per unit, the selling price per unit and the variable cost per unit (where question marks appear), before you complete the rest of the table.
- 4.1.3 Show the following units in the table:

100, 200, 300, 400, 500, 600, 700, 800, 900, 1 000

- 4.1.4 Insert any neat horisontal and vertical lines to enhance the appearance of the table.
- 4.1.5 Display all amounts with 2 decimals.
- 4.1.6 Insert your own examination number (left) and PRINTOUT 10 (right) as a header.
- 4.1.7 Save the document as Table.
- 4.1.8 **Print** the spreadsheet on one **portrait** page.

(22)

(6030186) -17- N260**(E)**(J1)H

#### 4.2 BREAKEVEN GRAPH

- 4.2.1 Use the table created in QUESTION 4.1 to draw a LINE GRAPH (with markers) on a separate sheet to show the breakeven point clearly.
- 4.2.2 Show the two lines needed to form the breakeven point, as well as the lines for the fixed and variable costs. No other lines must be shown.
- 4.2.3 Show the units (given in QUESTION 4.1.2) on the X-axis of the graph.
- 4.2.4 Insert the following headings above the graph (not as a header), over 2 lines, as indicated below:

#### PLAYFUL TOYS BREAK EVEN GRAPH

- 4.2.5 Insert appropriate titles for the X- and Y-axis.
- 4.2.6 Place the legend at the bottom of the graph.
- 4.2.7 Insert **ONE** arrow on the graph to point directly at the breakeven point. (More than one arrow, or an arrow NOT pointing at the breakeven point, will be ignored!)
- 4.2.8 Insert *your own examination number* (left) and PRINTOUT 11 (centred) as a header.
- 4.2.9 Save the graph as CHART.
- 4.2.10 Print the graph on a separate landscape sheet.

(12) **[34]** 

Please make sure that your own examination number appears on your graph before printing, as no marks will be awarded for a printout without your own examination number!

TOTAL: 200